## Reports

On this page:

1 Overview 2 Report Folders and Files

## Overview

The reports are accessible via the right panel.

| ×                         |  |  |  |  |  |  |  |
|---------------------------|--|--|--|--|--|--|--|
| ✓ View                    |  |  |  |  |  |  |  |
| Model                     |  |  |  |  |  |  |  |
| I3D Mini View             |  |  |  |  |  |  |  |
| Comparative I3D Mini View |  |  |  |  |  |  |  |
| Facet Types               |  |  |  |  |  |  |  |
| Solutions Report          |  |  |  |  |  |  |  |
| Semipolish Report         |  |  |  |  |  |  |  |
| Upload to Cutwise         |  |  |  |  |  |  |  |
| Facetware                 |  |  |  |  |  |  |  |
| Standard Report           |  |  |  |  |  |  |  |
| My Appraiser              |  |  |  |  |  |  |  |
| ▼ Reports                 |  |  |  |  |  |  |  |
| Polish Report             |  |  |  |  |  |  |  |
| Comparative Report        |  |  |  |  |  |  |  |
| Print Label               |  |  |  |  |  |  |  |
| Export Report Data        |  |  |  |  |  |  |  |
| Export Model              |  |  |  |  |  |  |  |

- Solutions Report allows comparing solutions by main parameters including ASET and Office pictures. Opens within the system.
- Solutions Report allows comparing solutions by main parameters including ASE1 and Office pictures. Opens within the system.
   Semipolish Report allows controlling (both visually and via parameter values) a table polishing process. Opens within the system.
   Standard report opens a special panel to view the report within HPOxygen. The remaining options imply the usage of external programs and are grouped under the Export section, which includes:
   Polish report, also accessible via File Create polished report; includes RTF, HTML, and Interactive 3D reports;
   Comparative report (note that this option is not visible in the Scan mode, and becomes enabled once you have selected exactly two models in the Allocation solutions panel);
   Print Label

- Export Report Data.

See the corresponding sections for more details.

## **Report Folders and Files**

For most reports, paths and file names are the following:

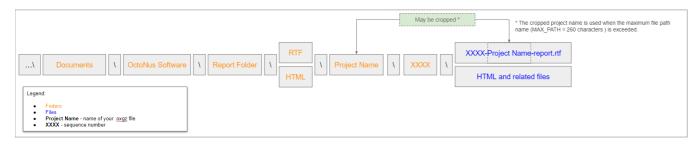

Polish Reports. Now when you click on the right panel, the Polish Report, then, in the Report templates section,

• click the **Open RTF** tab, select the template and run the report, the generated RTF file will be automatically saved as: ...\Documents\OctoNus Software\Polish Reports\RTF\**Project Name**\XXXX\XXXX-**Project Name**-report.rtf

For example, if you run Polish report 3 times for the "Oval\_blocked\_001\_ver2.oxgz", you will obtain:

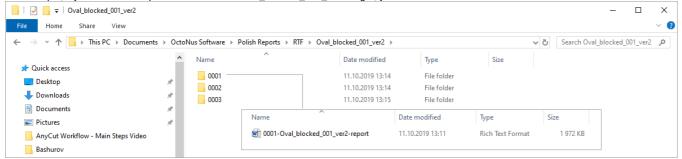

## If you select the Open HTML tab:

...\Documents\OctoNus Software\Polish Reports\HTML\Project Name\XXXX\files of the report

| File     Home     Share     View       ←     →     ↑     →     This PC →     Documents       ↓     Quick access       □     Desktop       ↓     Downloads       ☆     Documents       ➡     Directores                                                             | ▲ Name | Polish Reports      HTML                                                                                                    | > Oval_blocked_001_ver2 ><br>Date modified<br>11.10.2019 13:34 | Туре        | Size | v Q | Search Oval_blocked_001_ver | 2 ,0 |
|----------------------------------------------------------------------------------------------------|--------|----------------------------------------------------------------------------------------------------|----------------------------------------------------------------|-------------|------|-----|-----------------------------|------|
| <ul> <li>Desktop</li> <li>Downloads</li> <li>Documents</li> </ul>                                                                                                    | *<br>* | ^                                                                                                    |                                                                | Туре        | Size |     |                             |      |
| <ul> <li>AnyCut Workflow - Main Steps Video</li> <li>Bashurov</li> <li>Output</li> <li>SweetLine - Time-Saving BOP Video</li> <li>Dropbox (OctoNus)</li> <li>Dropbox (Personal)</li> <li>OneDrive</li> <li>This PC</li> <li>3D Objects</li> <li>Desktop</li> </ul> | A<br>A | © 0001-Oval_blocked_001,<br>© CROWNANGLE_GIRDLE<br>© CROWNAZIMUTH_GIRE<br>© Diamend-Picture_Refrain<br>© ga<br>© imageGulet<br>© imageGirdleMass<br>© imageGirdleMass<br>© imageGirdleMass<br>© imageTable<br>© link<br>© PLOT_ACTUAL_LENGTH<br>© PLOT_ACTUAL_WIDTH_J<br>© PLOT_BOTH_AXES_SYM<br>© PLOT_LENGTH_AXIS_SYM | LAXIS_ASYM<br>LCOR                                             | File folder |      |     |                             |      |
| Camtasia Studio Camtasia Studio DiamCalc html_D-04470-001                                                                                                    |        | PLOT_RADIUSVECTOR     PLOT_WIDTH_AXIS_SYM     Polish_Angles_Report_C     Polish_Angles_Report_C     Polish_Angles_Report_C                                                                                                    | Crn_Angles                                                     |             |      |     |                             |      |
| My Digital Editions<br>My Projects<br>OctoNus Software                                                                                                    |        | <ul> <li>Polish_Angles_Report_P</li> <li>Polish_Angles_Report_P</li> <li>Simple_Report_Color2</li> </ul>                                                                                                    | -                                                              |             |      |     |                             |      |